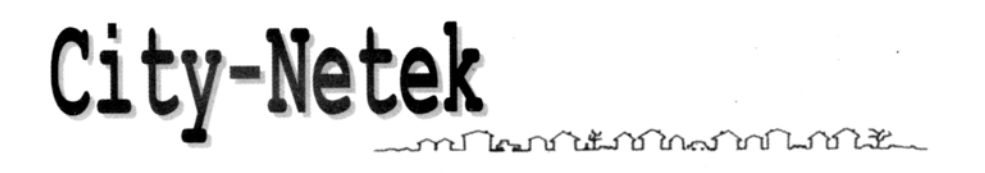

# **CN-10**

## **Адаптер PCI HomePNA для персонального компьютера**

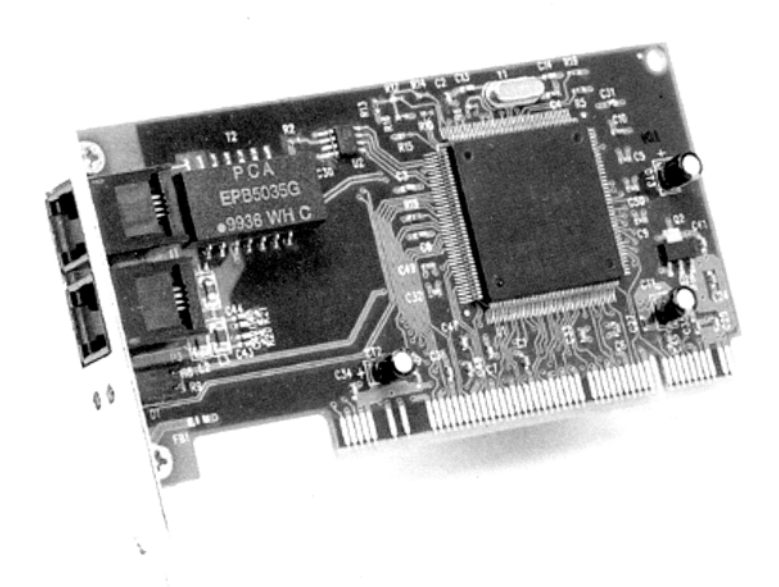

### **Содержание**

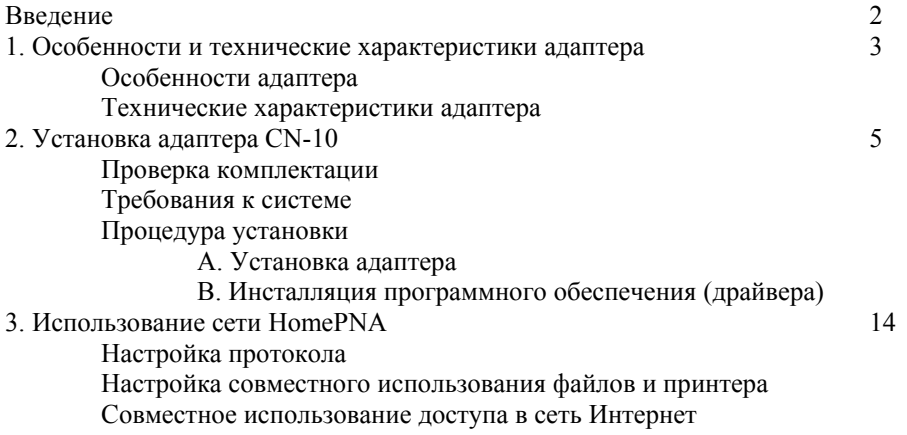

#### **Введение**

Технология HomePNA позволяет двум и более персональным компьютерам образовать локальную сеть в малом или домашнем офисе, используя для этого одну телефонную линию. Адаптер PCI HomePNA CN-10 компании City-Netek позволяет очень легко и наиболее экономично построить сеть, используя коммутатор, концентратор или другое специальное оборудование Ethernet.

Одновременно с этим, входящие в такую локальную сеть персональные компьютеры имеют возможность:

- Использовать одни учетные данные для выхода в сеть Интернет по коммутируемым телефонным линиям.
- Совместно использовать принтеры, модемы, жесткие диски, дисководы CD-ROM или другое периферийное компьютерное оборудование.
- Обмениваться файлами.
- Участвовать в играх через сеть Интернет.

Оборудование HomePNA может быть быстро установлено и не вызывает никаких трудностей в использовании. Вы сможете получить доступ в Интернет через любую телефонную розетку; вам никогда не придется беспокоиться о прокладывании дополнительной проводки и нарушении целостности интерьера вашего дома.

#### **1. Особенности и технические характеристики адаптера**

#### **Особенности адаптера:**

- Адаптер подходит для использования в малых и домашних офисах, для компаний и частных пользователей.
- Для создания локальной сети в офисе или дома требуется только обычная телефонная проводка RJ-11.
- Адаптер благодаря наличию двух цифровых телефонных портов RJ-11 позволяет подключать компьютеры через телефонную розетку или по шлейфу.
- Адаптер исключает необходимость тратить время и деньги на монтаж сетевой проводки RJ-45 и позволяет сохранить красоту интерьера офиса или квартиры.
- Адаптер позволяет передавать данные со скоростью до 1 Мбит/с, что в 18 раз быстрее модема 56 Кбит/с.
- Адаптер совместим с операционными системами Windows 95/98/2000/NT 4.0.
- Адаптер имеет менее жесткие ограничения по расстоянию передачи (160 метров) по сравнению с Ethernet (100 метров).
- Адаптер допускает одновременное использование линии для обычной телефонной (голосовой) связи, для широкополосного доступа в сеть Интернет на базе технологии xDSL и для передачи данных по сети (передачу файлов данных) без каких-либо прерываний.

#### **Технические характеристики адаптера**

- Стандарты: HomePNA 1.0, IEEE 802.3, PC98, NetPC
- Сертификация: FCC, CE
- Протокол: CSMA/CD
- Скорость: 1 Мбит/с (RJ-11, телефонная линия)
- Кабельная проводка: Стандартная медная пара RJ-11
- Светодиодные индикаторы: Link, Activity
- Потребляемая мощность: не более 5 Вт
- Рабочие температуры: от 0°С до 50°С
- Температуры хранения: от -25°С до 70°С
- Влажность: 10% 90%, без конденсации
- Безопасность: FCC/DoC, CE/EMC, VCCI, AS, NIS
- Размеры: 136 мм х 120 мм х 21,7 мм
- Вес: приблизительно 0,06 кг

#### **2. Установка адаптера CN-10**

#### **А. Проверка комплектации**

Перед установкой адаптера CN-10 убедитесь в его полной комплектации. Если какой-либо из приведенных ниже позиций не будет в упаковке адаптера, обратитесь к дилеру или в магазин.

- Одна плата адаптера CN-10
- Одна дискета с программным обеспечением (драйвером)
- Один 4-проводный телефонный кабель

#### • Данное Руководство пользователя

#### **В. Требования к системе**

- Процессор Pentium  $100 \mu$ ли выше
- Операционная система Microsoft Windows 98 (или по крайней мере WIN95B)
- Оперативная память 8 Мбайт (рекомендуется 16 Мбайт)
- Дисковод для дискет

#### **С. Процедура установки**

Перед установкой адаптера вам необходимо проверить следующее:

- Наличие установочного диска Windows 98. Во время установки компьютер "попросит" вставить установочный диск Windows 98.
- Принтер. Проверьте нормальную работу принтера с HomePNA.
- Персональные компьютеры, которые будут совместно использовать один доступ в сеть Интернет.

Если одни учетные данные выхода в сеть Интернет будут совместно использовать несколько персональных компьютеров, убедитесь, что один из этих компьютеров (сервер) позволяет получить доступ в сеть Интернет (подробная процедура приводится на странице 15).

#### **А. Установка адаптера**

- 1. Выключите персональный компьютер и другое периферийное оборудование, которое вы используете.
- 2. Откройте корпус компьютера.
- 3. Вставьте плату адаптера CN-10 в слот интерфейса PCI. Убедитесь, что торцевой разъем платы адаптера полностью вошел в разъем компьютера.
- 4. Надежно закрепите плату адаптера CN-10 с задней стороны компьютера с помощью винтов.
- 5. Закройте корпус компьютера.
- 6. Подключите один разъем телефонного кабеля к телефонной розетке, а другой к порту LINE на адаптере CN-10.
- 7. Включите персональный компьютер и другое периферийное оборудование.

Если в вашем офисе или доме имеется несколько телефонных линий (с разными телефонными номерами), убедитесь, что все персональные компьютеры, которые объединяются в одну локальную сеть, подключены к одной и той же телефонной линии. В противном случае локальная сеть не будет работать.

Если около каждого персонального компьютера имеется телефонная розетка:

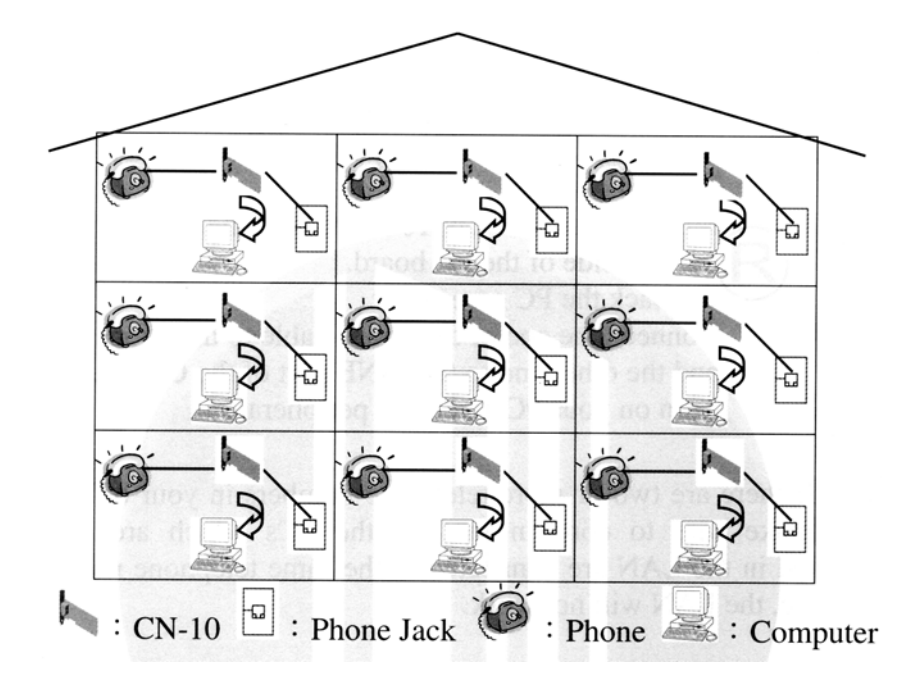

CN-10 Телефонная розетка Телефонный аппарат Компьютер

Если несколько персональных компьютеров подключаются к одной телефонной розетке:

Связь сети HomePNA с сетевым сообществом

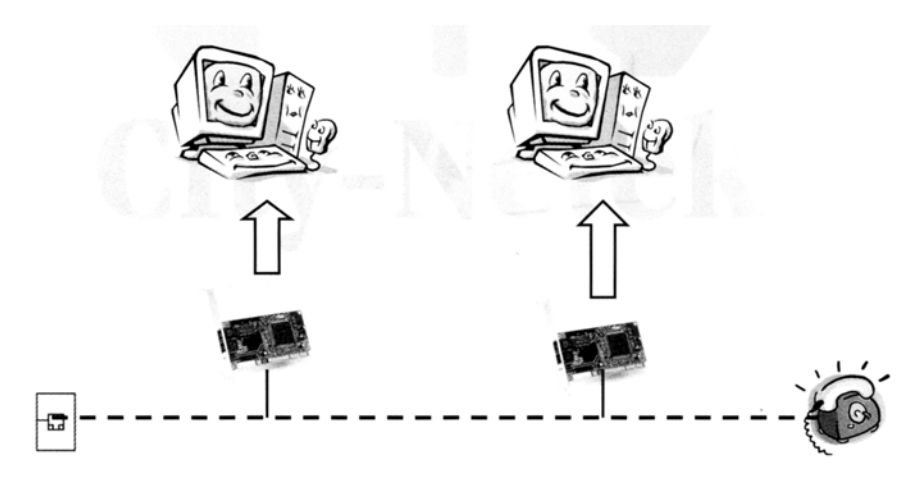

Patch Panel = Коммутационная панель CO = Телефонная станция ISP = Интернет-провайдер Ethernet Line = Линия Ethernet

CN-10: Адаптер PCI HomePNA для персонального компьютера CN-201: Преобразователь HomePNA для USB

#### **В. Инсталляция программного обеспечения (драйвера)**

Адаптер CN-10 представляет собой карту PCI, работающую по принципу "Plug-and-Play". Это означает, что вам нужно только установить эту карту в слот вашего компьютера. После включения компьютера на дисплее появится диалоговое окно, извещающее вас, что компьютер обнаружил новое оборудование. Просто вставьте диск с Windows и дискету с программным обеспечением, которая прилагается к адаптеру, в дисководы компьютера. Инсталляция программного обеспечения включает в себя следующие шаги:

1. Щелкните на кнопке [Next] (далее).

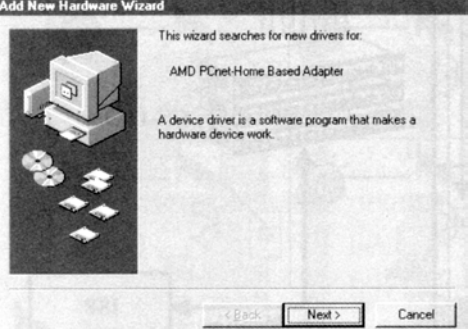

Рисунок 1

2. Выберите опцию [Search for the most suitable driver software] (поиск наиболее подходящего драйвера) и щелкните на кнопке [Next] (далее).

Рисунок 2

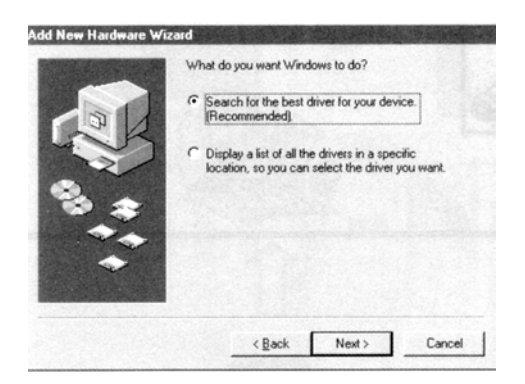

3. Для поиска драйвера выберите опцию [Specify a Location], введите [Е:\CN-10\Win2000], затем щелкните на кнопке [Next] (далее).

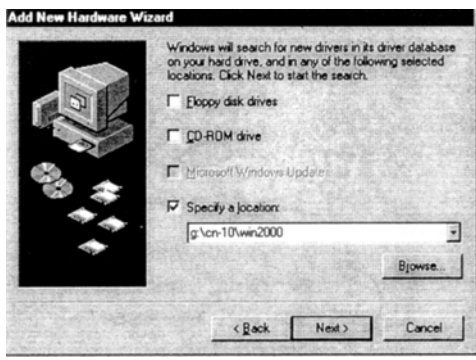

Рисунок 3

4. Когда компьютер найдет нужный драйвер, щелкните на кнопке [Next] (далее).

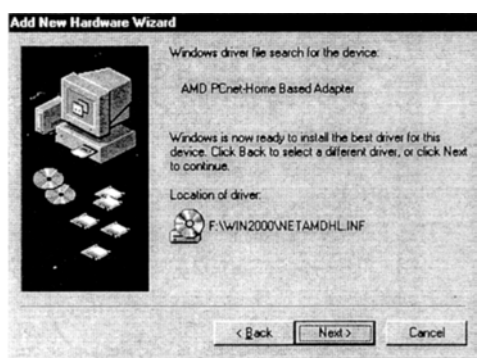

Рисунок 4

5. Подождите, пока компьютер инсталлирует нужный драйвер.

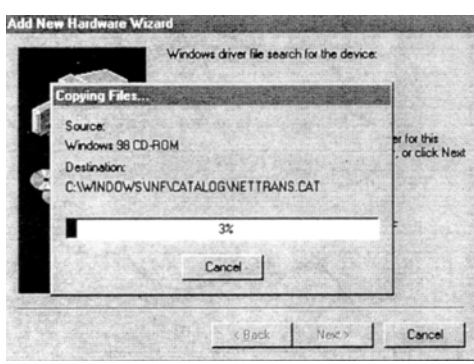

Рисунок 5

6. Вставьте дискету Windows 98 в дисковод компьютера и щелкните на кнопке [OK].

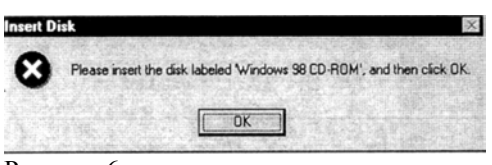

Рисунок 6

7. Введите [D:\Win98] в поле [Copy Files From:] (копировать файлы из:) и щелкните на кнопке [OK].

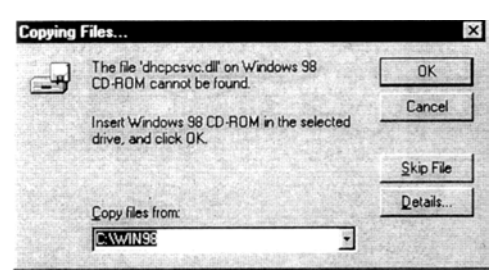

Рисунок 7

8. Введите [Е:\CN-10\Win2000] в поле [Copy Files From:] (копировать файлы из:) и щелкните на кнопке [OK].

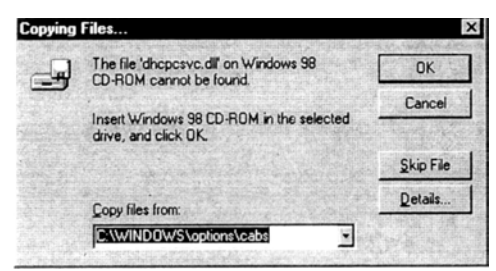

Рисунок 8

9. Инсталляция вашего адаптера CN-10 завершена, щелкните на кнопке [Finish] (готово).

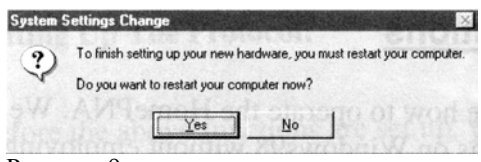

Рисунок 9

10. Щелкните на кнопке [Yes] (Да) для перезагрузки вашего компьютера.

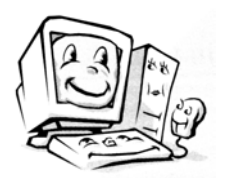

Поздравляем! Вы успешно установили адаптер PCI CN-10.

#### **3. Использование сети HomePNA**

В данном разделе описывается, как использовать сеть HomePNA. Мы будем использовать существующие функции Windows 98 без использования каких-либо дополнительных прикладных программ. Мы покажем вам, как:

1. Совместно использовать принтер. Будет описано, как настроить совместное использование принтера в вашей локальной сети HomePNA.

- 2. Передавать файлы. Будет описано, как настроить возможность передачи файлов данных в пределах вашей локальной сети HomePNA.
- 3. Совместно использовать один доступ в сеть Интернет. Будет описано, как настроить совместное использование одного выхода в сеть Интернет для компьютеров, входящих в вашу локальную сеть HomePNA.

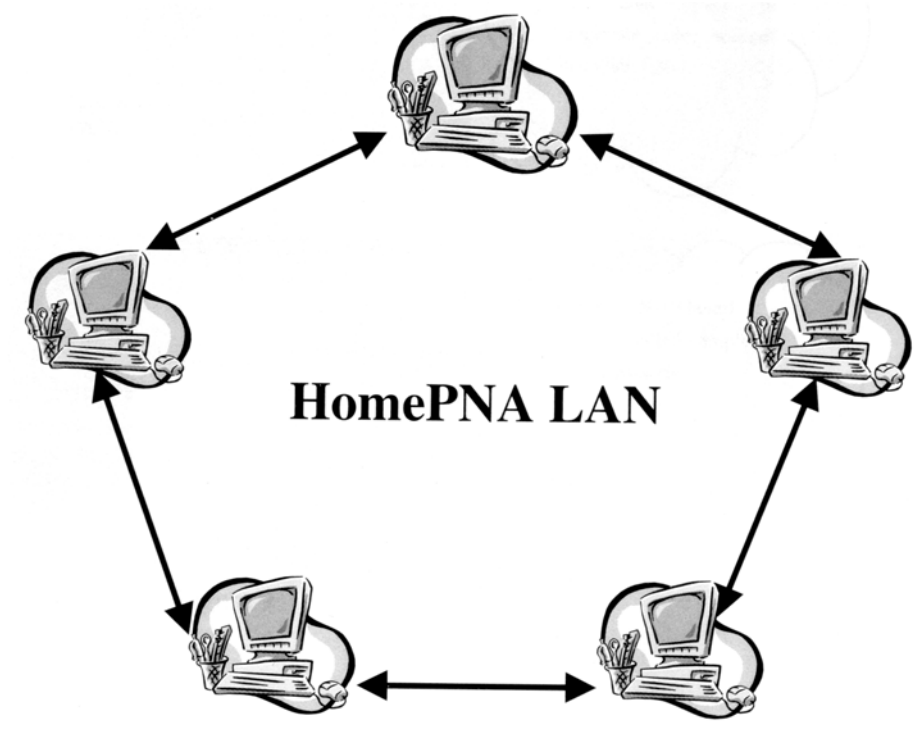

Локальная сеть HomePNA

#### **Настройка протокола**

Перед настройкой перечисленных выше функций вы должны обязательно настроить коммуникационный протокол. Начните с выбора [Start/Settings/Control Panel] (Пуск/Настройка/Панель управления), затем два раза щелкните на [Network] (Сеть).

После этого вы увидите следующее диалоговое окно:

1. Выберите [Client For Microsoft Networks] (Клиент для сетей Microsoft), затем щелкните на кнопке [Add] (Добавить).

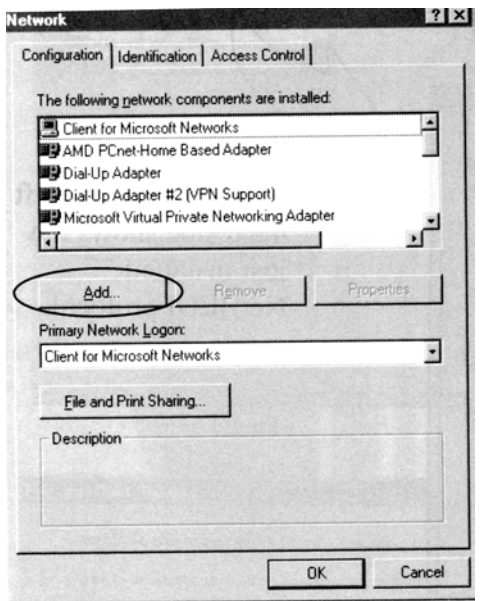

Рисунок 1

2. Два раза щелкните на опции [Protocol] (Протокол).

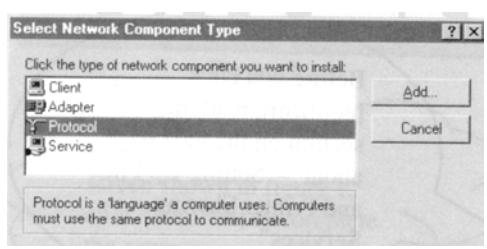

Рисунок 2

3. Выберите [Microsoft] и протокол [NetBEUI], затем щелкните на кнопке [OK].

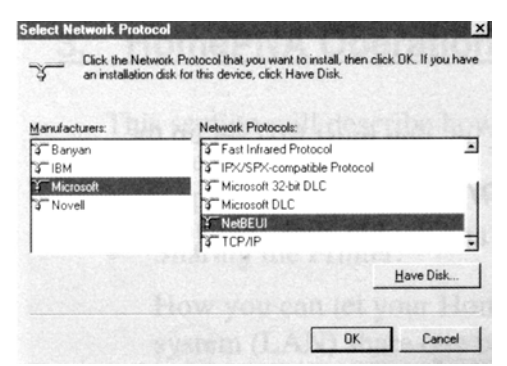

#### Рисунок 3

4. Убедитесь, что в группу сетевых компонентов вашего компьютера был установлен сетевой протокол [NetBEUI  $\rightarrow$  AMD PCnet - Home Based Adapter], как показано на рисунке.

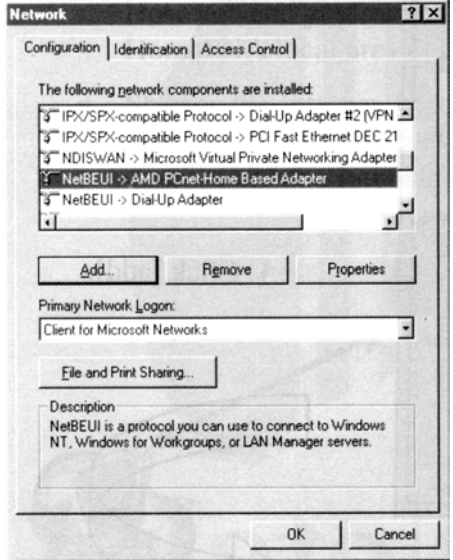

#### Рисунок 4

Перед тем, как щелкнуть на кнопке [OK], прочитайте раздел "Настройка совместного использования файлов и принтера" на следующей странице.

#### **Настройка совместного использования файлов и принтера**

После настройки протокола необходимо выполнить еще один важный шаг - настроить функцию совместного использования файлов и принтера. Ниже приводится процедура настройки.

1. В диалоговом окне щелкните на кнопке [File and Print Sharing] (Совместный доступ к файлам и принтеру).

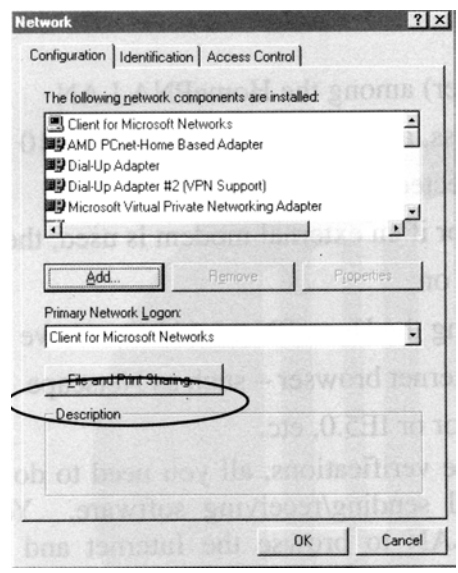

#### Рисунок 1

2. Отметьте обе позиции и затем щелкните на кнопке [OK].

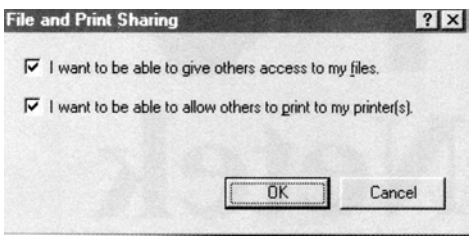

#### Рисунок 2

Когда вы вернетесь к экрану, показанному на рисунке 1, щелкните на кнопке [OK] для завершения настройки.

#### **Совместное использование доступа в сеть Интернет**

Перед тем, как совместно использовать одни учетные данные для доступа в сеть Интернет, вы должны проверить следующее:

- 1. Один из персональных компьютеров (сервер) в локальной сети HomePNA должен иметь доступ в сеть Интернет, модем должны быть правильно подключен, а адаптер CN-10 должен быть правильно установлен.
- 2. Сервер должен быть включен или, если используется внешний модем, должен быть включен модем.
- 3. На любой из персональных компьютеров локальной сети HomePNA должен быть установлен Интернетбраузер, например Netscape Navigator/Communicator или IE 5.0 и т.п.

После проведения указанных выше проверок, все, что вам нужно сделать, это запустить браузер или программу электронной почты. После этого вы сможете использовать локальную сеть HomePNA для работы в сети Интернет, а также приема и передачи электронной почты. (Рекомендуется использовать Sygate или Wingate.)